**Magazine of the Apple User Group of Canterbury Inc.**

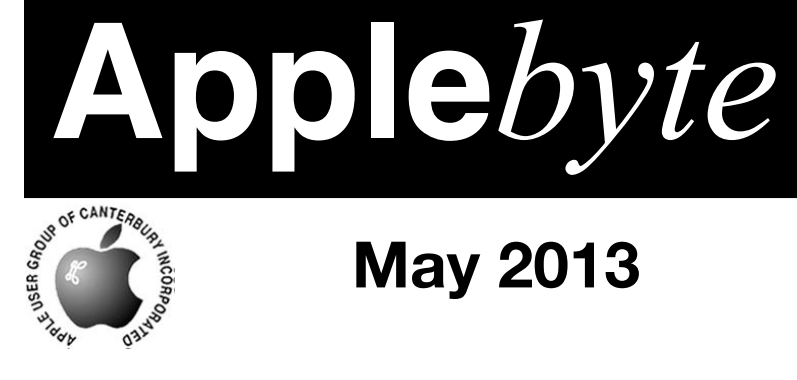

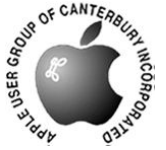

# **May 2013**

# The wait is almost over.

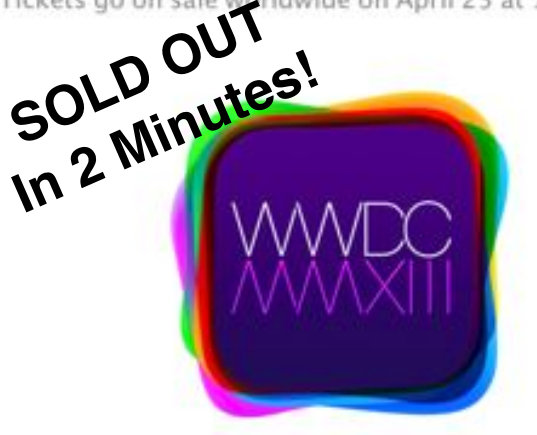

June 10-14, San Francisco. \$1,599\*

# *Coming soon . . .*

# **Waimairi School May 29th 7:30 pm**

**APPLEBYTE** is the monthly magazine of:

Apple User Group of Canterbury Inc.

Submissions for publication are due by the 12th of the month of publication. Please submit all articles to:

#### **[editor@appleusers.co.nz](mailto:editor@appleusers.co.nz)**

#### **Copyright: © 2013 Apple User Group of Canterbury Inc.**

This publication is copyright to the Apple User Group of Canterbury Inc. Individual articles may by copyright to their authors or publishers and are reproduced here with permission.

#### **APPLEBYTE Subscriptions:**

Digital (PDF file): Free; email will announce availability to download Printed:  $$30$  for 11 issues (1 year) including NZ postage.

### **Contents**

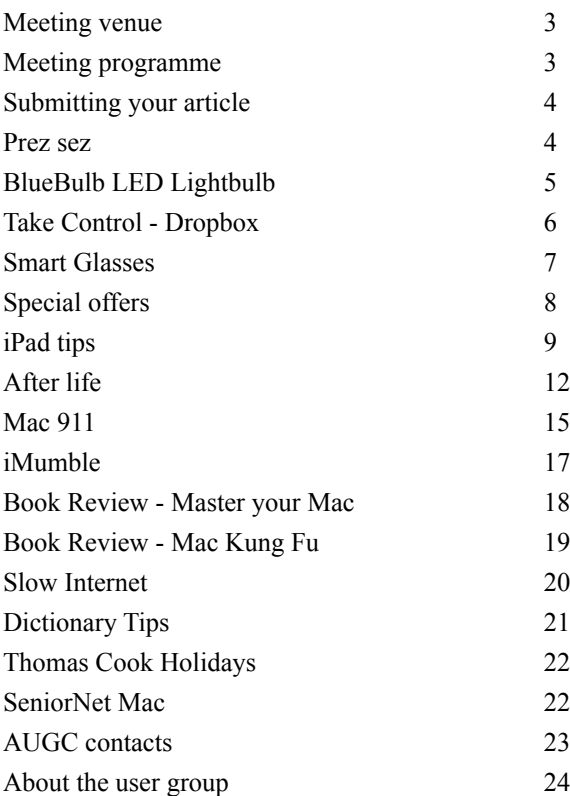

**Applebyte** is produced on an Apple MacPro using Pages software. The magazine is printed by Printing.com (**[http://www.printing.com](http://www.printstop.co.nz)**).

### **Meeting venue**

Meetings are held on the last Wednesday of each month (except December) beginning at 7:30pm, at Waimairi School Hall at the end of Tillman Avenue, off Bligh's Road.

Drinks and snacks are available while we all calm down after the excitement of the meeting.

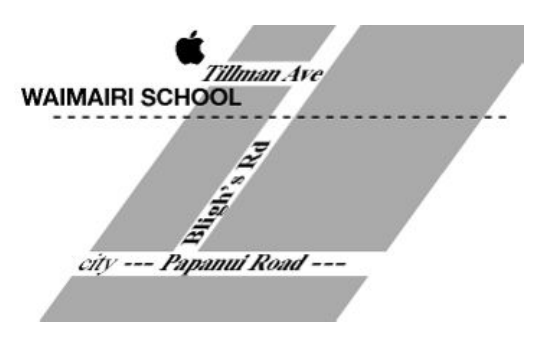

Some members carpool to get to meetings. If you don't have a car and find it difficult to get to meetings, please contact a committee member to arrange transport. Usually there is someone living near you who can offer a lift.

### **Meeting programme**

**Wednesday 29th May 2013**

#### **7:30 Monthly Meeting**

- Welcome and News
- MacBasics
- Printers by Graham Kennett, NZ Toner Office Supplies Ltd
- Information Exchange
- Supper

Come along and share your passion for Apple products. Learn about the latest technology, and enhance your skills. And meet with old and new friends over supper. Also remember to try your luck with the evening's raffle. Visitors welcome.

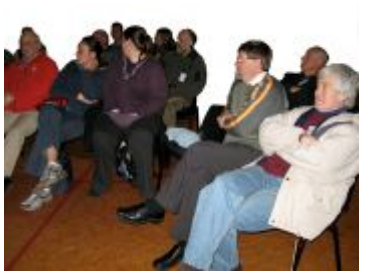

**Applebyte** page 3

### **Submitting your article**

Electronic submissions are preferred (to save wear and tear on my fingers). Just choose whatever format suits and send it to:

#### **[editor@appleusers.co.nz](mailto:editor@appleusers.co.nz)**

One page is roughly 450 words. Most article are less than 4 pages, but longer articles may be accepted if of particular interest or relevance. Please ask in advance if you are planning a longer article.

Please write clearly; short sentences are recommended to help you do this. Use a spell-checker. If you are quoting some other article, please include an acknowledgment of your source.

Pictures can help explain your article, so by all means include one (or more) if appropriate. The format is not important - jpeg, tiff and gif are all fine, but try to provide a high quality image (300 dpi) if possible.

For screen shots, you can use the build-in Apple functions Apple-Shift-3 or Apple-Shift-4, or a utility such as Snapz Pro, available from:

**[http://www.macdownload.com.](http://www.macdownload.com)**

### **Next Deadline: 12 June 2013**

### **Prez sez**

*Noel Strack*

I have just returned from a whirlwind visit to two extremes - a visit to a newly graduated brain researcher (25 year old) and a 95 year old writer who has just published his latest book on the emergence of consciousness - defining the difference of man and animals. He has also published and is recognized as an historical expert on art and mathematics - "So what?" you may say nothing really except they are both also expert

on our favourite computers and in their spare time play games on their machines - the 25

year old, war games with friends all over the world, and the older one scrabble with his grandchildren, who are also all over the world.

Their mental activity on the keyboards overwhelmed me; all I seem to do is play with Photos & Music.

I trust you are all of the busy type.

Come along to our next meeting and hear more about printing off your masterpiece

Good Luck

page 4 **Applebyte**

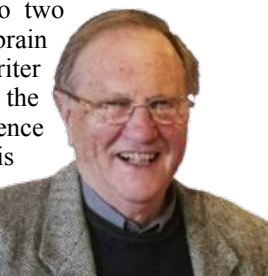

### **BlueBulb LED Lightbulb**

"After nearly nine months of research and development, bluetooth lighting startup BlueBulb is finally ready to ship a small batch of initial units to customers in a bid to bring remotely-controlled, multi-color lighting into the mainstream," Mikey Campbell reports for AppleInsider. "While mass production of BlueBulb may be months away, AppleInsider was able to spend some time with one of the first units to roll off the assembly line"

Not quite satisfied with plain white light, BlueBulb uses a unified RGB +White LED array, allowing for a wide variety of color outputs — one million in all according to founder and CEO Peter Lakits. Color changing is a neat trick, but the real draw for many BlueBulb users is the promise of a simple to setup iOS-controlled light. Lakits noted that the iPhone is especially well suited for the task, as the handset rarely leaves a user's side… Notably, BlueBulb carries a white LED which, when combined with the light from supporting RGB LEDs, can produce varying color temperatures to suit a user's needs. 'You can soften or harden the whiteness,' Lakits said, referring to the gradients of white light offered by BlueBulb. 'Sometimes I want a warmer light to relax, or maybe more blue for reading.'

Unlike the Philips hue light bulb, which is controlled over Wi-Fi via a wireless gateway, BlueBulb uses energy-sipping Bluetooth 4.0 technology to make a direct connection with an Apple iOS device. For now, support is limited to the iPhone 4S, iPhone 5, third and fourthgeneration iPads, and the iPad mini.

Just think of the fun you, and your iPhone, could have at a party - along with everyone else .... And how long before someone writes an App random colour, or synchronized with your music?

It's not whether you win or lose, but how you place the blame.

You are not drunk if you can lie on the floor without holding on.

If at first you don't succeed, skydiving is not for you.

We have enough "youth" How about a fountain of "smart"?

A Fool and his money can throw one heck of a party.

When blondes have more fun, do they know it?

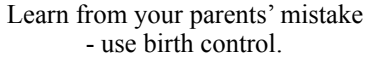

Money isn't everything, but it sure keeps the kids in touch.

The original point and click interface - a Smith & Wesson.

We are born naked, wet and hungry. Then things get worse.

Reality is only an illusion that occurs due to lack of alcohol.

Ninety-nine percent of all lawyers give the rest a bad name.

### **Take Control - Dropbox**

*Adam & Tonya Engst*

#### **Joe Kissell's "***Take Control of Dropbox***" helps you learn and teach Dropbox**

Here at Take Control, we've long been huge fans of the Dropbox filesharing service, relying on it every day to collaborate on manuscripts with our authors and editors. Now we're pleased to share our expertise with you in the form of Joe Kissell's latest ebook, "*Take Control of Dropbox*." The book normally costs \$10, but the 30% MUG discount drops that to \$7.

Whether you're already among the millions of people who sync and share files with Dropbox or you plan to join their ranks soon, Joe Kissell has the real-world advice you need to go beyond the basics. He shares the best practices for using Dropbox effectively and securely on your own or with a group, explains how to avoid common mistakes and irreversible settings, describes what's involved with mobile devices and Dropboxsavvy apps, and tips you off to unusual uses of Dropbox.

Did you know you could use Dropbox to control your Mac, publish a blog, automate Web activities, sync with other cloud services, and even publish a book like this one?

Perhaps you do know all that, but since Dropbox shines brightest when sharing files with friends and colleagues, we've included a "Teach This Book" chapter with links to a downloadable single-page PDF handout and an 18-slide PDF presentation that you can employ to help your collaborators use Dropbox correctly (and thus make your life easier).

Other useful advice in "*Take Control of Dropbox*" includes how to:

\* Recover an accidentally deleted or revised file. You'll find help with a few non-obvious controls and a discussion of the Packrat option for Dropbox Pro users.

\* Work with photos and videos in your Dropbox folder and learn how to share collections with Dropbox's new photo album feature.

\* Use Dropbox to store and automatically sync data used by Dropboxsavvy apps on all of your devices, whether they're running Mac OS X, iOS, Android, Windows, or Linux. You'll get a better idea of what's going on behind the scenes and how to manage app authorizations.

\* Check a few important account-related details to make sure you're set up optimally. These include security settings and methods of getting more storage space.

Be sure to check out Joe's short intro video on the book's page!

Two final notes, since we like to give you peeks behind the curtain here at Take Control. First, you'll notice that "*Take Control of Dropbox*" sports

#### page 6 **Applebyte**

an elegant new cover design and logo, both created especially for us. You'll be seeing more of these covers in the future, in a variety of colors.

Second, if you like reading on a Kindle, the Mobipocket version of this book will be available in your Take Control library immediately after you purchase, thanks to a new (Dropbox-based!) publishing system that we used. The book looks great on a Kindle Fire or Paperwhite and is entirely acceptable on older and less-capable Kindle models. Between this new publishing system and a new technique we've developed for our existing publishing approach, we hope to make Mobipocket files available simultaneously with other formats going forward.

Thank you for your support of the Take Control series - we couldn't do it without you!

*A 'Thanks for the Support' to Adam & Tonya Engst, Take Control publishers*

### **Smart Glasses**

### **Google may have smart eyeglasses but Budweiser has smart beer glasses**

#### **Budweiser's Buddy Cup creates Facebook friends with a simple clink**

Budweiser is trying to make it easier to make friends - Facebook friends when you're drinking beer.

The company's Brazilian development team has come out with the Buddy Cup, a beer glass with an embedded chip. When two Buddy Cups are clinked together, they automatically send friend requests to the users' Facebook pages.

"Budweiser loves to share in great times with our fans," said Manuel Rangel Machiavello of Budweiser Brazil in an email. "The Buddy Cup brings together the in-bar experience with Facebook, the most used social media channel for our consumers."

According to Budweiser, users scan a bar code on the bottom of the cup and provide information from their Facebook profiles so the cup can connect to their Facebook accounts.

"We did a first pilot event here in Sao Paulo to test the prototype," said Machiavello. "It was an instant success and we had the chance to register users' reactions as well. Lots of friends were made that night. Based on the positive reactions, we are looking at taking this to bigger events in future."

-- I guess this will give you someone with whom to wonder just what you did last night. You may even have some photos on Facebook to provide a clue!

### **Special offers**

*Peter Fitchett*

**Note: These specials are available to all user group members. Contact Peter [\(web@appleusers.co.nz\)](mailto:web@appleusers.co.nz) for access or coupon codes.**

### tinylightbulbs

TinyLightbulbs, (**[http://www.tinylightbulbs.com](http://www.tinylightbulbs.com/)**), provides the perfect home for cool innovations by hosting a diverse community of independently funded products. TinyLightbulbs is a great gateway for increasing sales and exposure to targeted customers. They offer these great products:

#### Dockem - **<http://www.tinylightbulbs.com/the-airclip.html>**

Revolve - **<http://www.tinylightbulbs.com/revolve-camera-dolly.html>**

#### SoundJaw Unlimited

- **<http://www.tinylightbulbs.com/soundjaw-unlimited.html>**

Apple user group members throughout the world can receive 20% off these accessories.

This offer is valid through **June 30, 2013**.

#### **Que Publishing**

Que Publishing has more than 32 years of experience helping users learn about computers and technology for the home, office, and business. Their books, eBooks, and videos teach through step-by-step tutorials, are rich in illustrations, and provide in depth references on important topics including OS X Mountain Lion, iCloud, Apple devices, and much more.

For those interested in beginner to advanced Mac programming titles, visit Que's partner site **[www.informit.com/store](http://www.informit.com/store)** to see new releases from Addison-Wesley Professional and Sams Publishing.

Apple user group members can take advantage of exclusive product discounts of 35% off the list price of all print books and 45% off the list price of all eBooks and Video Training plus free U.S. shipping every day.

This offer is **on-going**.

**Note: These specials are available to all user group members. Contact Peter [\(web@appleusers.co.nz\)](mailto:web@appleusers.co.nz) for access or coupon codes.**

# **iPad tips**

The tips mentioned here assume you are running iOS 6.

#### **Shine a Spotlight.**

As the number of apps you have installed on your iPad grows, it will become more difficult to quickly find a desired app when you or your students need it. Fortunately, the built-in Spotlight search feature can help. To use Spotlight, click the Home button (or swipe to the right) while you are on your home screen. As you enter the name of an app in the search field at the top of the screen, a list of suggestions will appear below. Tap the name of the desired app once you see it on the list and off you go. Spotlight can even search your contacts, music, e-mail, and other information on your device. To determine the information included in Spotlight searches, go to Settings > General > Spotlight Search.

#### **Everything in its place.**

Another way to save time when looking for apps on your iPad is to keep them organized with folders. Before you can create a folder, you must first tap and briefly hold on any app to enter a special editing mode where the apps appear to "shake" or "dance." Once in this mode, you can simply drag and drop one app on top of another. iOS will try to guess a name for the folder, but you can choose a different name as needed. You can organize apps by task (podcasting, QR code scanning), topic (math, reading), or intended users (first period, art class). You can have up to 20 apps in a folder on the iPad.

#### **It's all in a gesture.**

Multitasking gestures were introduced in iOS 5 and are one of those "set it and forget it" kind of features. Once you enable these gestures by going to Settings > General > Multitasking Gestures and tapping the On/ Off switch, you can switch apps by swiping to the left or right with four fingers. You can also close the current app by pinching in with five fingers instead of clicking the Home button. Swiping up with four fingers will reveal the multitasking bar at the bottom of the screen with a list of recently opened apps. As a bonus, swipe to the right with one finger on the multitasking bar after performing the four finger swipe up to reveal "secret" controls for your screen brightness, music playback, volume, and more.

#### **What does it mean?**

If you don't know the meaning of a word while reading a web page or ebook, you can easily look it up without having to exit the app or book. To look up a word with the built-in dictionary, tap and hold on the word, then select "Define" from the popover menu. Tapping outside the popover will dismiss the dictionary and allow you to resume reading where you left off.

#### **It speaks.**

Although it is an accessibility feature intended for people with low vision, Speak Selection can benefit struggling readers as well. To take advantage of this feature, you must first enable it in the Settings by going to General > Accessibility > Speak Selection (under Vision). There you can adjust the speaking rate (I recommend setting it about a third of the way in for most students) as well as enable word highlighting. This option highlights the words as they are spoken aloud, which can be helpful to readers who tend to lose their place as they read. Once Speak Selection is enabled, you can use it anywhere you can select text. Simply tap and hold a word or phrase to reveal handles you can use to make your selection, then tap Speak from the popover menu to hear the text read aloud.

#### **Let your thumbs do the work.**

The iPad onscreen keyboard can be split to make it easier to type with just your thumbs when you are holding the iPad with two hands. To split the onscreen keyboard:

Tap and hold the keyboard key (lower right corner of the keyboard) and choose the option to split the keyboard (you can also undock it to move it out of the way if you need to see the bottom of the screen while the keyboard is visible).

Or, use two fingers and unpinch the keyboard to split it (pinch in to merge it again).

#### **Mirror, mirror on the wall.**

Starting with the iPad 2, you can connect the iPad to a projector or HDTV and mirror what appears on the device's screen. You can either connect the iPad directly to the projector or HDTV using one of the special adapters available from Apple, or you can mirror the display wirelessly through an Apple TV. Wireless mirroring requires your iPad to be on the same Wi-Fi network as your Apple TV. To mirror from your iPad, double-click the Home button to reveal the multitasking bar, then swipe to the right with one finger and tap the AirPlay icon (note: this icon, which will appear to the right of the playback controls, will only be visible if an Apple TV is available on the same network). Next, select the Apple TV and tap the On/Off switch for mirroring. If you do not have an Apple TV, you can still enjoy mirroring through AirPlay by installing an app such as *Reflector*, (**<http://www.reflectorapp.com/>**), or *Air Server*, (**<http://www.airserver.com/>**), on your Mac or Windows computer connected to a projector. These apps even allow you to connect more than one iPad at a time - if you have a need.

#### **Zoom zoom.**

Zoom is another of the built-in accessibility features of iOS. This feature is intended for users who have low vision, but it can come in handy to more easily see what is on the screen when you mirror it through AirPlay

#### page 10 **Applebyte**

(see above). Zoom is enabled in the Settings by going to General > Accessibility > Zoom. Once Zoom is enabled, double-tapping with three fingers will zoom in, and double-tapping a second time with three fingers will zoom out. You can move around the screen while zoomed in by dragging with three fingers, and you can adjust the level of magnification by double-tapping and holding with three fingers, then dragging up or down.

#### **Score one for the kids.**

Guided Access is another accessibility feature introduced in iOS 6. Some people call it "kid mode" because it allows you to lock the iPad in a single app before you hand it to a child. As with other accessibility features, you must first enable Guided Access by going to Settings > General > Accessibility and choosing Guided Access. There you will also set up a passcode for exiting Guided Access and returning the iPad to its normal mode of operation. Once you have it enabled, you can start Guided Access at any time by opening the desired app and triple-clicking the Home button. The screen will appear to shrink in and the Guided Access options will be displayed at the bottom. Before you tap Start, you can also circle any buttons or other controls you do not want students to access. These will then be grayed out when you tap Start and the iPad is in single-app mode. When the iPad is in Guided Access mode, tapping the Home button will not allow students to close the current app. Only triple-clicking Home, entering the passcode, and tapping "Done" will return the iPad to its normal mode. (Don't forget the password!)

#### **Read(er) all about it.**

Although it only works on certain sites (such as blogs and news sites) the Reader feature of Safari introduced in iOS 5 simplifies the display of a Web page if you might be easily distracted. You will know a site supports this feature when a "Reader" icon appears in the address bar. Tapping this icon will remove ads, navigation bars, and other items that can distract you from the content of the page. Reader works great with Speak Selection (see above) to allow you to focus on the text as you hear it read aloud.

#### **Take it to go.**

Reading list is a feature of the Safari browser that allows you to save web pages so you can finish reading them later when you have more time. In iOS 6, Reading List can save entire web pages so you can catch up on your reading even when you are offline.

The latest survey shows that three out of four people make up 75% of the population.

Artificial intelligence is no match for natural stupidity.

I think that politicians should wear uniforms - like NASCAR drivers so we can identify their corporate sponsors.

# **After life**

*Fred Showker*

### **What happens to your digital estate and online holdings when you die?**

Have you planned your online estate? They say failing to plan is planning to fail -- and while nobody wants to talk or think about their own death, you owe it to the ones left behind to do some serious planning. For some time, I've investigated the ins and outs of estate planning for online real estate. My estate planning attorney says treat that just about like any other property you own. That's the starting point.

Although your digital  $\ldots$ ,  $\ldots$ ,  $\ldots$ , estate carries its own set of

like your real-life:  $\frac{rcc}{p}$  *plans datailed* : estate.

All those from the: *accurate, and* : aging boomer generation are

*plans detailed, above all, up to date!*

rules, it needs careful, *Keep your estate* accurate estate planning just

now in the phase of above all, deciding how to prepare their estates for their  $\cdot$  up to date!  $\cdot$  eventual demise. Internet property is very  $\cdots$   $\cdots$  is similar to real, real estate.

Various online accounts have value, and or obligations that will need a resolution upon your death. Let's get one thing clear up front : you don't necessarily have to do anything at all. But first ask what you want to happen.

Online companies, including Google, are coming out with programs and products to *"help"* you with your estate. Don't jump into those until you've read this. Chances are, you don't need any help. If there are partners, measurable wealth or debt involved, then you will need your attorney. Additionally, much will depend on your particular state laws and regulations.

#### **Planning your online estate : first steps:**

The first and most important step is easy. If you are the sole owner of your internet holdings then take an assets inventory. Be be accurate, be complete. Assume the person reading this after your passing will know nothing about the web.

The Estate Inventory:

- Specifically list each and every web entity you own
- Briefly describe each entity, it's purpose, and how it works
- Specifically list the provider for each entity.
- Provide exact URL, FTP and login or cPanel addresses for each
- Provide exact expiration dates for each
- Provide accurate IDs and passwords where required

Along with a complete and detailed listing, you also should provide contact info for any service providers, programmers or web subcontractors who have worked with your holdings. This can be very

page 12 **Applebyte**

important. Remember, someone will have to close those accounts or move them into an 'estate' account, log in and delete content, close web sites or pages or blogs and so forth. Be accurate. Be specific.

#### **Next step : Designate who will handle your online affairs**

Next, you need someone who will take care of this for you -- someone you can trust, and someone who has your best interest in mind. That person will be obligated to take the role, so, call them and discuss this role with them. A spouse, family members or friends will usually accept the challenge, and consider it an honor.

Your executor can be different from the executor of your real-world estate, but it is very important that this person be aware of the responsibilities of your bequest. You could also assign your real-world executor with the option to hire a "guru" to help through the process. You can also assign your attorney or law firm, or even a bank to handle this for you. They will be happy to discuss this with you -- and most likely, they'll take a fee from your estate for this service.

Rule of thumb: the more complicated the digital estate, the more competent your executor should be.

#### **Last but not least : The Bequest**

With your inventory and your executor you now add the third and final element : the bequest. Simply put, the bequest is a short, clear document stating how you want your digital life resolved. Who will do it, and what will be done.

I have followed the lead set forth by my estate attorney: a recently updated digital "will" is printed and provided to my attorney as part of my will. It describes all the properties in detail, but not the id, logins, passwords, etc. It instructs my executor to "find" the most recent and final copy of the requests on my computer under a specific file name. This way, some detail that may change repeatedly, like passwords, can be updated regularly without affecting the recorded will.

What you do with your digital estate is your call. You can give it to anyone you desire, or you can merely request it be shut down and deleted. You can let your domains go dark, and expire. If the Design Center is not sold, or taken over for continuation, I am providing renewal payment for my domains because I don't want them falling into the hands of domainers, spammers or other cybercrooks. If there is a known value to the entity, you can specify it be "sold" and proceeds added to your financial estate. If you've had friends or contacts who would benefit from the properties, you can name those benefactors.

In the case of PayPal or other 'financial' accounts that may have funds in them, you treat those just like a real-world account. Cash them out, and put the funds in an 'estate' account, close the Paypal, and add it as a line item to your estate chart of accounts. In most online accounts such as Paypal, you can export the entire history in various formats -- even Excel.

#### **The final step: Make it legal**

Take your letter to a public notary, along with one witness -- all three sign, and the notary stamps the seal -- now it is a legal document. You can also do this at your attorney's office, if you have an estate planning attorney.

#### **Keep it current:**

Each time you change something, amend your documents. Make sure that this document continues to be part of your will and estate planning packages. It can be as simple as a letter to your attorney, a sealed letter in a safe deposit box, or a trusted family member who will survive you. Ask your counsel for specific procedures and advice.

#### **What about a "Social Media Will"**

Social media is a bit different. You don't own that. So, in all your documentation, list your various Facebook, Twitter and other accounts, ID, Passwords, etc. Next, make very clear requests of what should be posted on the front pages, and how/when to shut it down and delete all the data. You may wish to just leave it. Generally that's okay if it's really what you want. But be assured, people will find it and look at it again and again into the future. At the very least, some announcement needs to be posted so people know.

Although I'm not really sure how I feel about letting Google into my personal life, they have recently added a feature that lets you decide what happens when you no longer use your account. It's called Inactive Account Manager and the goal was to offer a feature that tells Google *"what you want done with your digital assets when you die or can no longer use your account"*. But if you trust Google, then this may be the way to go. Read about Google's "plan for your digital afterlife", and using Google's "Inactive Account Manager". But remember that if you have properties other than Google+, Google, YouTube, Picasa or Blogger, then you'll need the other elements discussed above anyway.

#### **What about my computer?**

Again, a personal preference. Specify the demise of your computer's content in your document. There are many options -- wipe it and sell it, gift to someone, or be resolved as another piece of furniture in your estate. But take care to designate what happens to the content -- the data on the hard drive. There may be things on there you don't want anyone to have. Make your wishes very clear.

We're seeing a lot of companies coming out with programs and products to "help" you with your digital, online estate planning. It's your choice to use these or not. The above is a good, wrap-around overview that you can probably do yourself, everyone has different wishes and needs, so take advice if you are in doubt.

#### page 14 **Applebyte**

### **Mac 911**

#### **Calendars**

*Is there is a way to get the holidays to show up in Calendar (on Mac and/ or iPhone). It would be nice to know these things when I look at the calendar.*

There is. By default Calendar doesn't come equipped with a holiday calendar, but it's easy to add one through calendar subscriptions. The manual way to do this is to cruise the Internet until you locate the kind of calendar you seek, copy the URL for that calendar, choose File New Calendar Subscription, and in the sheet that appears enter the copied URL and click Subscribe.

For example, if I wanted to add the San Francisco Giants 2013 baseball schedule to Calendar (and who wouldn't?) I'd enter this URL:

**[http://mlb.mlb.com/soa/ical/schedule.ics?team\\_id=137&season=2013](http://mlb.mlb.com/soa/ical/schedule.ics?team_id=137&season=2013)**.

When I click Subscribe I see the calendar name along with its chosen color (you can choose a different one if you like). I can then choose where to add that calendar—on my Mac or to iCloud, for instance. I can additionally choose to remove alerts and attachments and choose how often I want the calendar to refresh—your choices are every five minutes, every fifteen minutes, every hour, every day, and every week. For this specific calendar you'll want it to refresh every day as the calendar is updated to include the previous days' scores.

Because you want this calendar synced to your iPhone as well, you should choose to add it to iCloud. It, along with all your other calendars, will then be synced to your iOS devices.

I've shown you the manual way, but you should have to do this only on rare occasions. And this is because there are lots of websites that offer direct calendar download links. For instance, if you want to add U.S. holidays to Calendar, just travel to Apple's US Holiday Calendar page. When you click on the Download link the calendar will download, Calendar will launch, and you'll be prompted to configure the calendar.

At one time there were sites devoted entirely to providing downloadable calendars but they're no longer being kept up to date. Instead, turn to your favorite search engine and query "download calendar nameofthing" where nameofthing is the schedule or calendar you want to download. What you seek are calendars in the iCalendar format (files in this format end with .ics). This is a calendars standard that can be read by nearly all calendar clients.

#### **Google Hangout and the uncooperative camcorder**

*I have a FireWire DV camcorder that works great with some video applications, but I can't make it work with Google Hangout. Any ideas?*

After reading your question I gave the setup a try with my Sony DV camcorder, and you're right. Google Hangout tells me that no such camera is connected even though Skype and Messages sees it. Given that, I'll lay the blame at the feet of the plug-in necessary to use video in a Google Hangout.

Thankfully there is a free workaround—ManyCam. Designed primarily so that you can use your webcam with multiple applications at the same time, when you install ManyCam you'll find that Google Hangout also now recognizes your attached DV camcorder.

ManyCam's talents don't end there. With it you can add a variety of effects, green-screen-like backgrounds, face accessories (silly eyebrow, eyeglasses, faces, hair, and hats), type text over your image, place a clock in the picture, and draw over the picture as it's projected.

I've found that video produced by ManyCam to be not as smooth as the native video offered in Skype or Messages, but it's not terrible. If your Mac doesn't have a built-in FaceTime/iSight camera or you just want the power of a camcorder's optical zoom, it's a setup that's worth your while.

#### **The mysterious address-less Address Panel**

*I want to use Calendar's Address Panel to add invitees but when I open it, it doesn't show me my contacts. What's happening?*

Yep, Address Panel is confounding. You're frankly better off choosing Window > Contacts and inviting people by dragging contacts from the Contacts application to the Invitees field. But here's what's happening.

The addresses stored in Contacts will appear in the Address Panel window only if you've created a local calendar (and chosen that calendar for your event). What helps make this confusing is that if you've created an iCloud account, launched Calendar, and then choose File > New Calendar, you'll discover that your only option is to create an iCloud calendar. This makes sense in a world where we want to sync our events across computers and devices. But what if you don't want to?

In order to create a local calendar, choose Calendar > Preferences and then select the Accounts tab. Now choose your iCloud account and uncheck Enable This Account. (If you have other accounts that sync events such as a Google or Yahoo account, you'll need to disable them as well.) Once you've accomplished this, choose File > New Calendar again. This time you'll see no submenu. When you invoke the command a new On My Mac entry will appear in the calendar list and a calendar will appear below it.

#### page 16 **Applebyte**

You can now reenable the accounts you disabled. Once you've gone through this process you can then create new local calendars as well as calendars associated with iCloud or other calendar services.

"Great!" you say. "Now I can use Address Panel to drag contacts to any calendar I create!"

To which I reply:

"Not so fast, buster."

Choose any calendar other than a local one and your contacts disappear from Address Panel. And they do because when you choose a calendar synced to a server--an iCloud, Google, or Yahoo calendar, for example-- Calendar wants to see an LDAP (Lightweight Directory Access Protocol) server on the other end. This is a server-based directory of addresses you're granted access to. Once connected to that server, you can search for a name and, if it's in the directory, it will appear among the results.

The problem is that the contacts you've synced with iCloud and Google aren't accessible in this way within the Calendar application. They should be if you're using Exchange, however--as you might for your company email.

Which brings me back to "You're frankly better off..." because, for the vast majority of us not using Calendar for enterprise scheduling, this window is entirely useless.

*Macworld Senior Editor Christopher Breen is the author of "Secrets of the iPod and iTunes (6th edition)," and "The iPod and iTunes Pocket Guide (4th edition)" both from Peachpit Press.*

### **iMumble 38.0**

*Barry Clark*

#### **iPower**

Are you planning to iNvest iN Mighty River Power?

I have to ask the question, "Why?" because we own it already. iN fact we have probably paid for it time and time again, and it looks as though we're about to pay for it again.

There is a list of things that should remain in the ownership of the people: energy, education, transportation, the military (and Police), communications, banks ...

### **Book Review: Master your Mac**

#### *Dave Greenbaum*

#### **Master your mac 2nd Edition**

Over 400 Tips, Tricks, Hints, and Hacks for Apple OS X

By Keir Thomas

Pages: 424

Very few intermediate books truly exists but this is the "just right" level for an experienced Mac user who wants to take his or her experience to the next level without learning programming or spending hours at a command prompt.

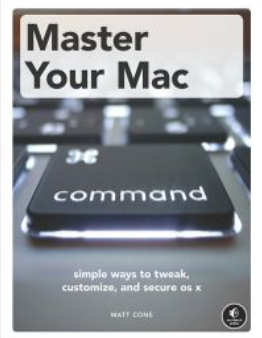

This book is in a "cookbook" style with various recipes you can try, divided up into sections such as automation, productivity and security. Each recipe includes a justification for the project and tells you the very basics of how to do it to help the reader reach that intermediate level. After establishing the basics, Cone suggests configurations and software to take it to the next level. The built-in functions of Spotlight are great, but programs such as Alfred build on that skill set and make your Mac usage experience extraordinary.

I was initially skeptical, but pleasantly surprised by this book. I expected a series of simple tips and tricks I already knew or topics so advanced and complex that it simply wasn't worth my time "trying" these ideas. The book has a perfect balance of suggestions and project that can really enhance your Mac. Sure, I could research programs in the App store or online but this book curates all those thousands of programs into a series of basic ideas and solving of problems. Use an external monitor? An entire chapter covers things you can do to prevent annoyances such as knowing where your menu bar is or the annoying resizing of windows when you disconnect your monitor.

Experienced Mac users will benefit most from this book, but even beginners who simply want more will find a great series of ideas in this book. These chapters solve problems intermediate users experience and beginners haven't quite hit the wall yet.

One of the best books on the Mac I've read in recent years and makes a great gift for any Mac user that wants to be more productive and efficient without investing too much time or energy.

Pros: Outstanding series of ways to use your Mac better with detailed instruction

Cons: The book quickly needs a version 2 because I finished the book wanting more of the same.

Five out of Five Dogcows

#### page 18 **Applebyte**

### **Book Review: Mac Kung Fu**

### **Mac Kung Fu**

Simple Ways to Tweak, Customize, and Secure OS X By Matt Cone

Pages: 424

While the Mac is generally perfect as is with its intuitive interface and easy to understand menus and help screens, a group of Mac users simply want more out of their systems. They know the Mac can do more, but can't quite figure out what they need. Similarly, the Mac has annoyances and quirks a user

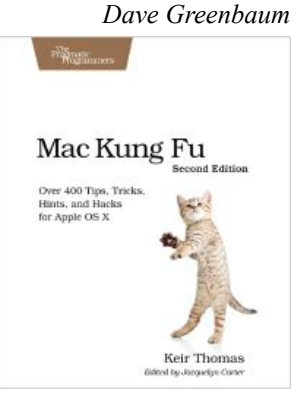

has learned to live with, but might like the Mac even more if they could only change some aspect of how it works. This book is for that group!

The ideal audience of this book is an intermediate Mac user who isn't afraid of making changes to program settings or going into terminal and typing a command or two. Knowledge of UNIX or programming isn't required, just an adventuresome attitude and a willingness to learn.

Most of the tips were commands and functions I never knew existed and wasn't looking for them but now that I've found them I couldn't imagine life without them. For example, a simple terminal command will turn off that annoying question about using TIme Machine on a new hard drive when it's plugged in. Another amazing tip is being able to show the full pathnames of file locations in the title bar. Saves me the confusion of knowing which disk is the original and which is the copy.

Probably all of these commands, tips, and tricks can be found online somewhere but Kung Fu puts it all together from a reliable source so you can take your Mac skills to the next level.

Pros: Amazing tips and tricks

Cons: No blackbelt issued at the end

*Both reviews were originally published and written for the Lawrence Apple Users' Group 2.0* **<http://www.laugks.org/news>** *and published by Dave Greenbaum at* **[http://www.clickheretech.com](http://www.clickheretech.com/)**

### **Slow Internet**

Do you measure the web-page load time with a clock or a calendar? A great many factors make one page faster than another. And a great many other factors can make the same page fast one day (or hour) and slow the next. Most of these variables are completely out of your control. But what are they?

First, there's the page itself. Pictures take more time to download than text, and large pictures take more time than small ones. And some web developers might use a large image and tell your browser to resize it smaller - so you can't tell by just looking at the page (and the large image still needs to be downloaded so that your browser can make it smaller!)

A well-written page--and I'm talking about code, not text--will take less time to load than a poorly-written one.

And then there's the server. That Web page exists on some computer--a server--somewhere on the Internet. How fast is that server? And how many other pages is it sending out to other people at the same time? Your computer slows down when you're running too many programs. So does a server.

What's more, the Web page probably didn't exist on the server before you requested it. Most pages on the Web are created by a database query. The query speed is another potential bottleneck, especially if you have a slow or overloaded server.

Remember when you got your internet connection - it had this big number for the down-load speed, but a much smaller one for the up-load speed (you don't do much of that, do you?). Well the server is doing the up-load stuff, so "hopefully" it doesn't have a hobbled internet connection!

Then the page has to get from that server to you. To do that, it goes through several additional servers, and the cables connecting them. Any one of these could be overloaded or in poor condition.

What can you do about it? Not much. If most pages download quickly, improving your own Internet connection is unlikely to help the slow ones.

Different browsers may make a small difference - they are all optimised slightly differently. And if your browser has been running for a long time, it may be getting buried in accumulated garbage - try restarting it.

But there's one other thing you can do. If a page seems to be taking forever, cancel it and try again. And if that fails, try again in an hour.

#### page 20 **Applebyte**

# **Dictionary Tips**

#### **Use pop-up definitions**

A useful, and chronically underused, OS X feature is systemwide pop-up de finitions. In most Mac applications—including Safari, Mail, Pages, TextEdit, Twitter, you name it—just position your cursor over the word you want to define

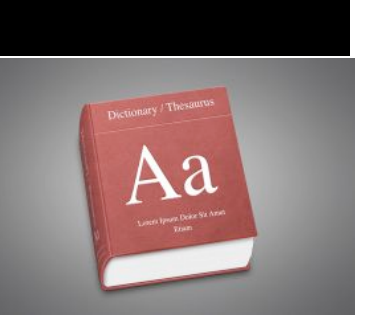

and press Command-Control-D. A pop-up window appears containing the definition, synonyms, and any relevant Wikipedia entry.

Click the header for *Dictionary*, *Thesaurus*, *Apple*, or *Wikipedia* to open Dictionary to the relevant page.

#### **Use contextual menus**

Say you've forgotten the Command-Control-D shortcut already. Are you out of luck? Of course not. In most applications, you can instead select a word and Control-click (or right-click). A contextual menu appears. Select *Look Up in Dictionary* (or *Look Up*) and the definition appears.

#### **Use Spotlight**

Another quick way to look up a word is by using the Spotlight search menu. Press Command-spacebar to activate it, and then type in the word you need defined. One of your results will be 'Look Up' next to the Dictionary icon. You don't have to select this and press Return. Instead, simply hover your cursor over the entry and a pop-up menu will appear with the full definition. If you don't want to reach for your mouse, press Command-L to jump immediately to the definition.

For more options—like the ability to look for synonyms—select the *Dictionary* entry (or press Command-D), and the Dictionary application will open to your word.

#### **Make Dictionary talk**

Perhaps your elementary school teachers taught you how to decipher the pronunciation symbols provided by the dictionary, but…perhaps not. Did you know that you can get Dictionary to pronounce words for you?

Go to System Preferences, click *Dictation & Speech*, click the *Text to Speech* tab, and choose a voice.

To make Dictionary talk, select a word and Control-click (or right-click) it. From the contextual menu, choose *Speech > Start Speaking*.

If the word isn't split into syllables (say, down below in its Thesaurus entry), you don't even have to select it. Just point to it with your cursor and Control-click.

#### **Change your sources**

Dictionary comes with a bunch of built-in reference sources. Select *Dictionary > Preferences* to see the list. Here you can determine which sources will show up when you search and what order they'll show up in. So, for instance, you could get rid of Wikipedia, add a Spanish language dictionary, or switch out the American English dictionary for a British English one.

Note that you have to be connected to the Internet to access Wikipedia. And what's the Apple dictionary, you may ask? It includes a glossary of Apple terms—helpful for those times when you're not interested in the type of apple you can eat.

### **Thomas Cook Holidays**

It's lazy of the local shopkeepers to close in the afternoons. I often needed to buy things during 'siesta' time -- this should be banned.

We booked an excursion to a water park but no-one told us we had to bring our swimming costumes and towels.

Topless sunbathing on the beach should be banned. The holiday was ruined as my husband spent all day looking at other women.

No-one told us there would be fish in the sea. The children were startled.

We went on holiday to Spain and had a problem with the taxi drivers as they were Spanish.

It took us nine hours to fly home from Jamaica to England. It took the Americans only three hours to get home.

There was no egg-slicer in the apartment.

### **SeniorNet Mac**

**Computer Training Lessons**: Two-hour sessions, once a week for four weeks. Course notes are provided. Classes are small with a maximum of six students and two tutors per lesson.

**Social Events**: Held on the fourth Tuesday of the month.

**Newsletter:** Supplied every two months.

We are now located at: 190 Worcester Str, Christchurch.

Contact: If you would like to join SeniorNet Mac and are in the 55-plus age group, please contact Allan Rutherford at (03) 352-4950, or email:

#### **[ajmr@xtra.co.nz](mailto:ajmr@xtra.co.nz)**,

or else leave a message on the club's answerphone at (03) 365 2003.

#### page 22 **Applebyte**

I think it should be explained in the brochure that the local shops in Indian villages don't sell proper biscuits like custard creams or ginger nuts.

I was bitten by a mosquito. No-one said they could bite.

I compared the size of our one-bedroom apartment to our friends' threebedroom apartment and ours was significantly smaller.

The brochure says "No hairdressers at the accommodation". We're trainee hairdressers -- will we be OK staying there?

The roads were uneven. [Must have been Christchurch! - Ed.]

There are too many Spanish people. The receptionist speaks Spanish. The food is Spanish. Too many foreigners now live abroad.

It is your duty as a tour operator to advise us of noisy or unruly guests before we travel.

We had to queue outside with no air-conditioning.

My fiancé and I booked a twin bedded room, but we were placed in a double bedded room. We now hold you responsible for the fact that I find myself pregnant. This would not have happened if you had put us in the room that we had booked.

 $\sim$   $\sim$   $\sim$ 

On a cold winter's morning, wife texted husband: Windows frozen, wont open

Husband texts back: Gently pour some lukewarm water over it

Five minutes later wife replies:

Computer really mucked up now

### **AUGC contacts**

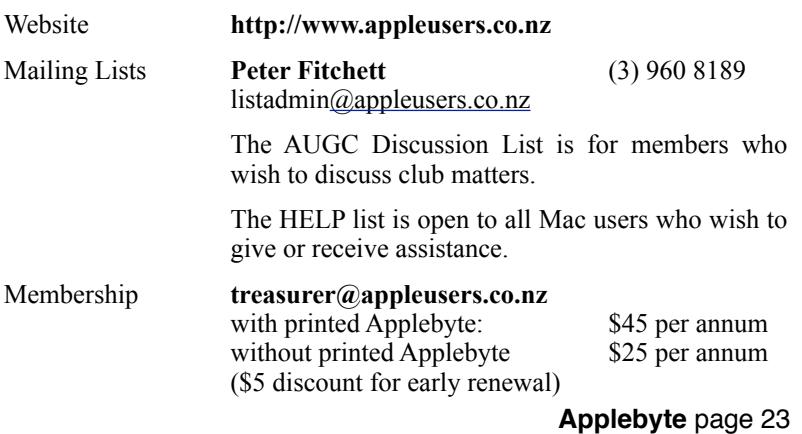

### **About the user group**

Patron

### **Aims**

*The Apple User Group of Canterbury Incorporated (AUGC) is a non-profit organisation which exists for the purpose of exchanging ideas and expertise about the use of Apple computers, the Macintosh operating systems, and related hardware and software.*

### **Committee**

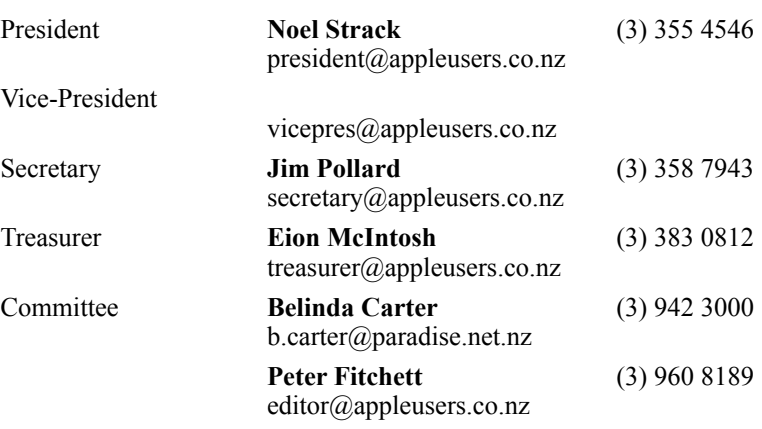

 Help: A full list of helpers and volunteers can be viewed in the Contacts section of our website. Snail Mail: PO Box 31–053, Christchurch, New Zealand. Website: <http://www.appleusers.co.nz>

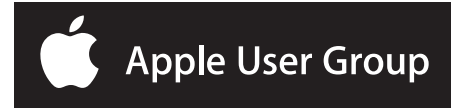